# **재학생 등록금 납부 메뉴 사용 안내 [학생용]**

**1. 연세포탈서비스[\(http://portal.yonsei.ac.kr](http://portal.yonsei.ac.kr)) → YONSEI SERVICE → 학사정보시스템**

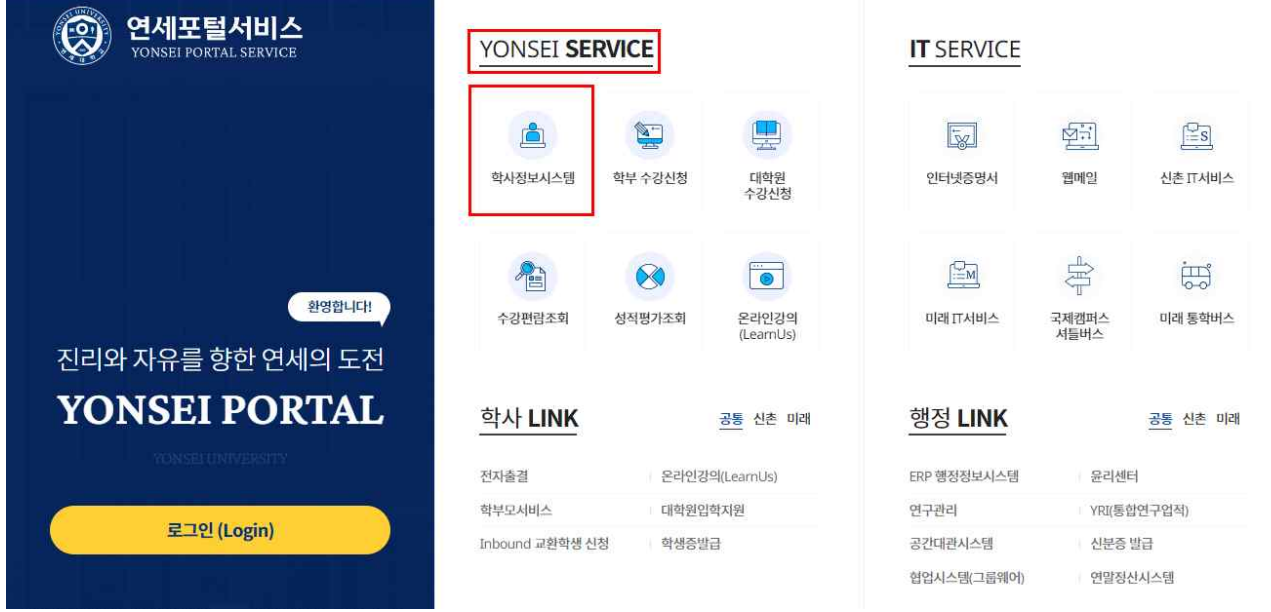

#### **2. 로그인 : 학번 / 비밀번호 입력**

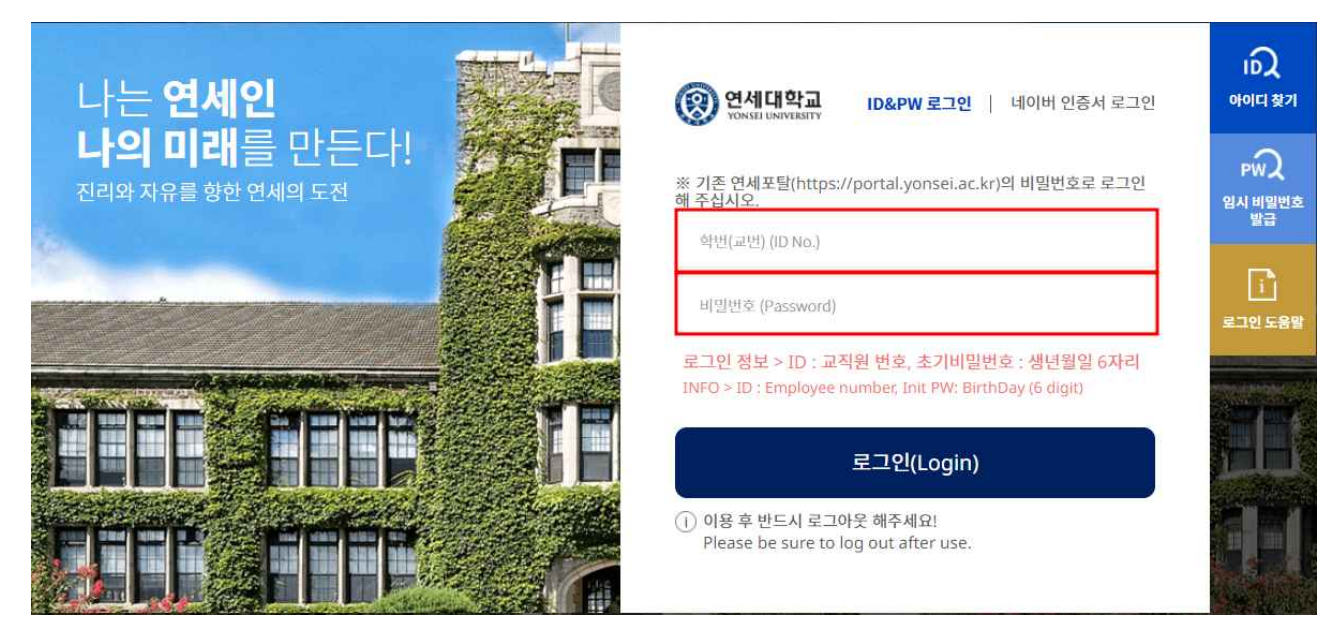

**3. 자율경비 선택 : 학사행정 → 등록 → 자율경비선택 → 원하는 항목 '클릭' 여부 확인 → 동 의 문구 입력 → 확정('확정' 버튼을 누른 후에는 수정 일체 불가) ※ 선택하고자 하는 자율경비가 없는 경우, 미선택 상태로 자율경비 선택기간이 지나면 지 자율경비 미선택으로 확정됨**

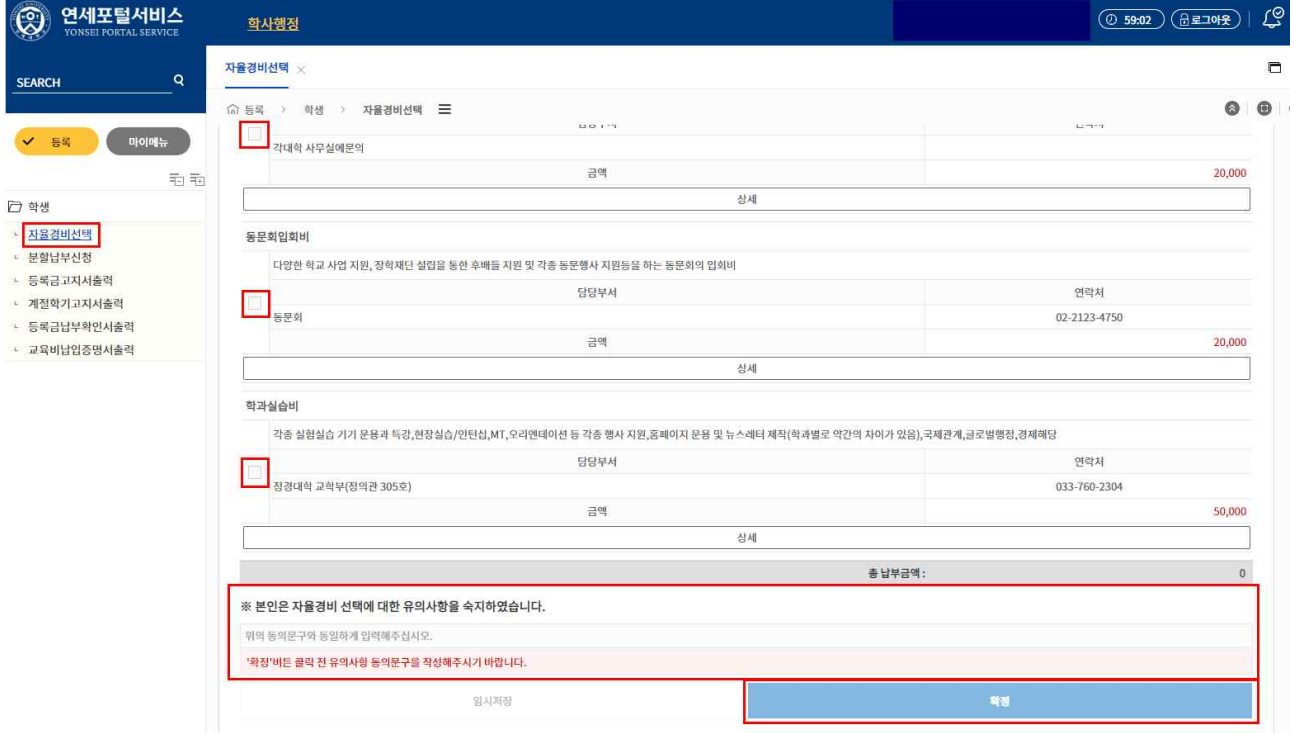

### **4. 고지서출력 : 학사행정 → 등록 → 등록금고지서출력 → 고지서출력 버튼 클릭**

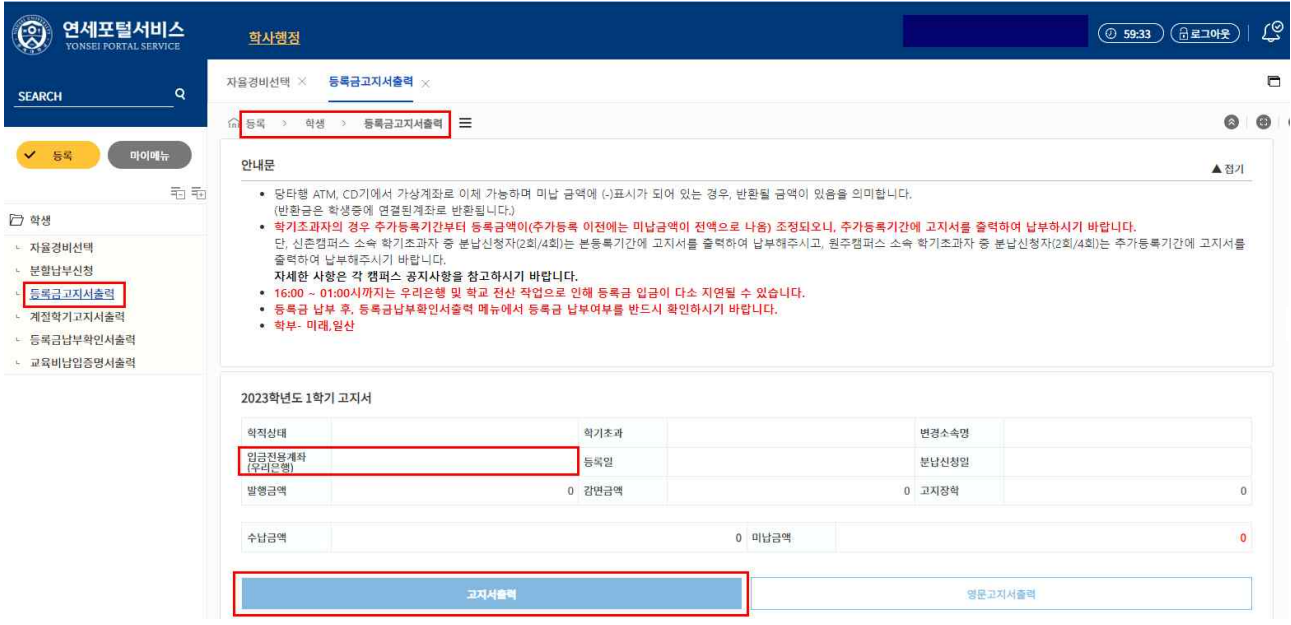

#### **5. "입금전용계좌"로 고지된 등록금 전액 송금**

- 입금전용계좌 : 학생 1인당 1계좌 부여(송금인 이름이 달라도 등록 처리됨) ※ 납부 완료 후 수납금액, 등록일자 표기됨

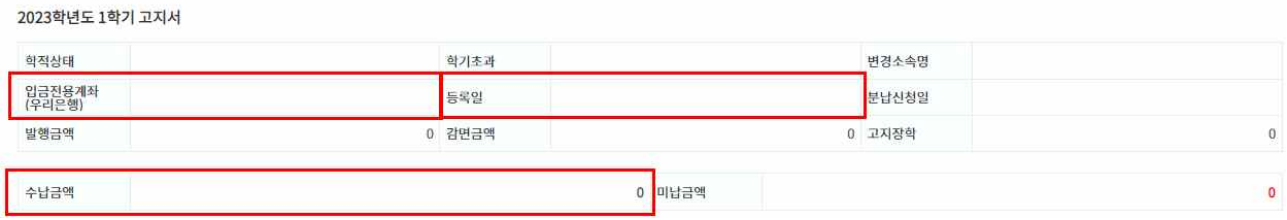

## **6. 등록금 납부확인서 : 학사행정 → 등록 → 등록금납부확인서출력 → 학년도 학기 선택 → 국 문 or 영문 선택(출력)**

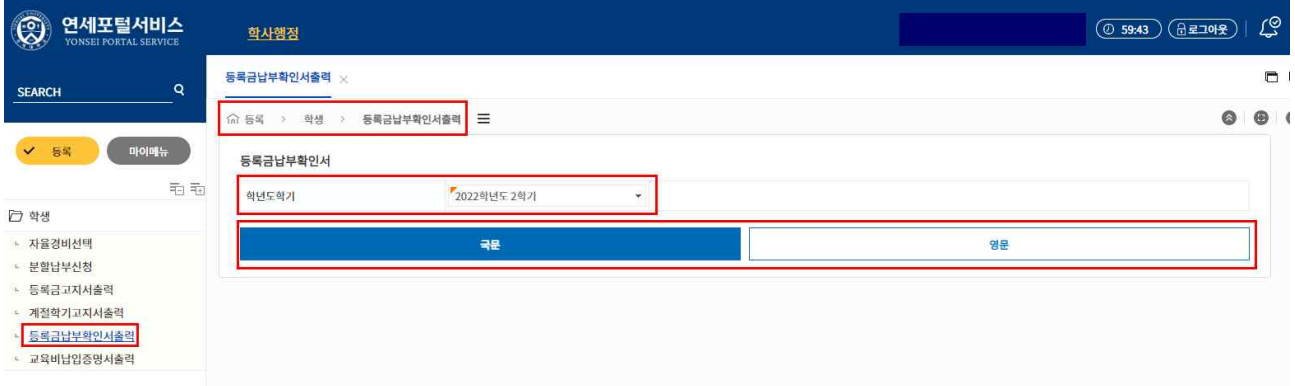